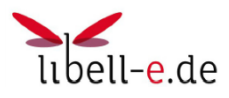

# Kurzanleitung für den PC

Mit dieser Kurzanleitung möchten wir Ihnen erläutern, wie Sie **an einem PC** eBooks über unseren neuen Libell-e-Service ausleihen und lesen können. (Windows oder Macintosh)

Für eine Ausleihe über ein **Apple oder Android Tablett**/**Handy** oder über den **Tolino** nehmen Sie bitte die Kurzanleitung für Tabletts/Handy bzw. für Tolino zur Hand.

#### **1. Start und Anmelden**

- Rufen Sie im Internetbrowser die Seite **http:\libell-e.de** auf
- Wählen Sie Auswahlbutton **O-Z**
- Wählen Sie **Rommerskirchen**

Anmelden können Sie sich mit Ihrer Lesernummer (6 stellig).

#### **2. Wichtige Vorbereitungen**

Wenn Sie zum ersten Mal in einer Internetbücherei sind, so müssen Sie einen E-Book-Reader auf ihrem PC installieren und sich einmalig bei Adobe registrieren um eine **Adobe-ID** zu definieren. Sie besteht aus Ihrer E-Mailadresse und einen von Ihnen vergebenen Passwort.

Es gibt mehrere Wege dies zu tun, hier zeigen wir ihnen eine Möglichkeit:

Auf der Seite libell-e.de finden Sie links im Feld "benötigte Software" den Link "Adobe Digital Editions". Dies bitte anwählen. Auf der erscheinenden Seite wird die Adobe Digital Editions in Version 3.0 für

Mac und Windows angeboten.

Wählen Sie sie aus, indem Sie auf den Link klicken. Im erscheinenden Fenster wird Ihnen ADE\_3.0\_Installer angeboten. Wählen Sie "Datei speichern" (wenn diese Taste inaktiv ist, hilft ein Klick auf den Namen "ADE 3.0 Installer). Öffnen Sie auf ihrem Mac/Windows den Download-Ordner und doppelklicken Sie auf ADE\_3.0\_Installer, um die Installation zu starten.

Das Passwort ist ihr Geburtsdatum in folgender festgelegten Form (es sind immer 10 Zeichen): **Jahr-Monat-Tag**. Beispiel:

Der **3. Juli 1961** ist einzugeben in folgender Form: **1961-07-03**

Nun können Sie im Bücherangebot stöbern und Bücher/Audio ausleihen

Akzeptieren Sie die Lizenzbedingungen, klicken Sie "weiter". Dann "Installieren" wählen und Installation durchführen, wenn fertig, auf "Beenden" klicken.

Nun haben Sie ein neues Programm auf Ihrem System.

Dies Programm (Adobe Digital Editions (ADE)) starten. "Hilfe" wählen. "Computer autorisieren" wählen. In dem neuen Fenster "AdobeID erstellen" wählen. Im neuen Fenster von Adobe nun angeben: Ihre Email-Adresse, Ihr Vorname, Ihr Nachname Kennwort Ihrer Wahl und dessen Wiederholung, Land/Region: Deutschland.

"Erstellen" wählen. Manchmal erscheint eine Fehler/Hinweismeldung, die Sie aber ignorieren können.

Anschließend Browser schließen und dadurch nach ADE zurückkehren. Dort dann: "Computer autorisieren" wählen. Einige Zeit später schickt Adobe Ihnen eine Bestätigungsmail mit einem Link, den Sie nutzen sollen, um Ihre Email-Adresse nochmal zu bestätigen.

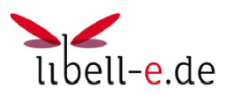

.

# **3. Ausleihe vornehmen**

Wenn Sie auf libell-e.de die KÖB Rommerskirchen ausgewählt und sich mit Lesernummer und Passwort angemeldet haben, können Sie nach Büchern stöbern und sie in ihren Medienkorb (ähnlich einem Warenkorb) legen. Sie können mehrere Bücher auswählen und in den Medienkorb legen.

Zur Ausleihe den Medienkorb öffnen und "jetzt ausleihen" wählen.

#### **4. Download starten**

Nun muss dann noch angeben, welches Programm den Download übernehmen soll: Bei eBooks wählen Sie Adobe Digital Editions. Im ADE Programm erscheint dann das Medium und kann mit ADE gelesen werden.

**Achtung**: der Download geht sehr schnell vonstatten. Es wird nämlich eigentlich nur ein Link gedownloadet (eine kleine acsm-Datei). Den eigentlichen Download des Mediums nimmt dann ADE vor, deswegen dauert der nächste Start von ADE oft sehr lange, umso länger, je größer die Mediendatei ist. Das Medium ist dann komplett heruntergeladen, wenn in ADE das Cover (Umschlagsbild) auf der rechten Seite erscheint. Leider sagt Ihnen ADE nicht, dass es noch bei der Arbeit ist. Also warten bis das Cover erscheint.

#### **5. Vormerkungen**

Wenn Sie ein Medium ausleihen wollen, das bereits ausgeliehen ist, sollten Sie das Medium vormerken. Wenn es dann für Sie - in Abhängigkeit von Ihrer Position auf der Liste der Vormerkungen und der Leihfrist des Mediums - verfügbar ist, werden Sie per eMail benachrichtigt. Es ist dann für eine gewisse Zeit für Sie ausleihbar. Wenn Sie die Zeit verstreichen lassen, geht der Zuschlag über auf den nächsten Nutzer auf der Liste.

#### **6. Rückgabe der Medien**

Ist die Leihfrist (14 Tage) eines Mediums ausgelaufen, lässt sich das Medium auf dem PC nicht mehr öffnen. Das ist die Rückgabe! Das Medium ist für die anderen Nutzer wieder ausleihbar bzw. Für den nächsten Nutzer in der Liste der Vormerkungen. Auf Ihren Geräten bleibt die Datei allerdings physisch erhalten! Das heiß, sie müssen es irgendwann mal von Hand löschen. Ein Trick: Bei der Rückgabe wird nur das **Öffnen** verhindert! Wenn Sie also das Medium geöffnet lassen und Ihr Gerät im Schlafmodus halten (nicht abschalten!), dann können Sie es auch nach der Rückgabe solange nutzen, wie das Gerät Strom hat.

## **7. Vorzeitige Rückgabe**

Eine vorzeitige Rückgabe eines Mediums ist inzwischen möglich

Öffnen Sie den ADE und klicken Sie mit der rechten Maustaste auf das eBook, das Sie zurückgeben möchten. Wählen Sie "Ausgeliehenes Medium zurückgeben".

Das eBook löscht sich damit von Ihrem Gerät und Ihrem Onleihe-Konto und kann von anderen Nutzern entliehen werden.

## **8. Besonderheit bei eAudios**

Wenn Sie ein eAudio (z.B. Hörbuch) herunterladen, wird das nicht ADE übergeben sondern im Normalfall einem auf Ihrem Zielgerät installierten Media Player. Der Hintergrund: Sie wollen ja vermutlich das Medium auf einem externen Mediaplayer abspielen, der weder internetfähig ist noch etwas anderes kann als Media Player. Ein solches Medium kommt meist in einer (oder mehreren) wma-Dateien rüber, die Sie dann problemlos mit Drag and Drop auf Ihren Mediaplayer überspielen können, unabhängig von AdobeID oder Autorisierung. Die Dateien haben aber trotzdem ihr Verfallsdatum: Es hat z.B. keinen Sinn sie auf eine CD zu brennen. Zudem könen Sie diese wma-Dateien nicht in mp3-Dateien umwandeln.